## **Scheduling Reports**

## <span id="page-0-0"></span>Schedule a report

Users may choose to schedule reports to run automatically.

- 1. Go to the **My Reports** page and scroll down to the **Scheduled Reports** section.
- 2. A dropdown of reports will be available to choose from. Select the report and click the **Add scheduled report** button.
- 3. Configure your desired settings.
- 4. Click the **Save changes** button.

When a report is scheduled which requires a specific item to be selected before the report details are available the scheduled report will still show all items, and not just those selected, as the details are not saved within the scheduled report.

For example, the **Appraisal details** report requires the user to select an appraisal before the report is made available. However, the scheduled report based on the **Appraisal details** report will show all appraisals (without the details) because the selection of the specific appraisal is not saved with the scheduled report.

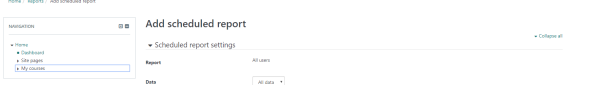

## <span id="page-0-1"></span>**Settings**

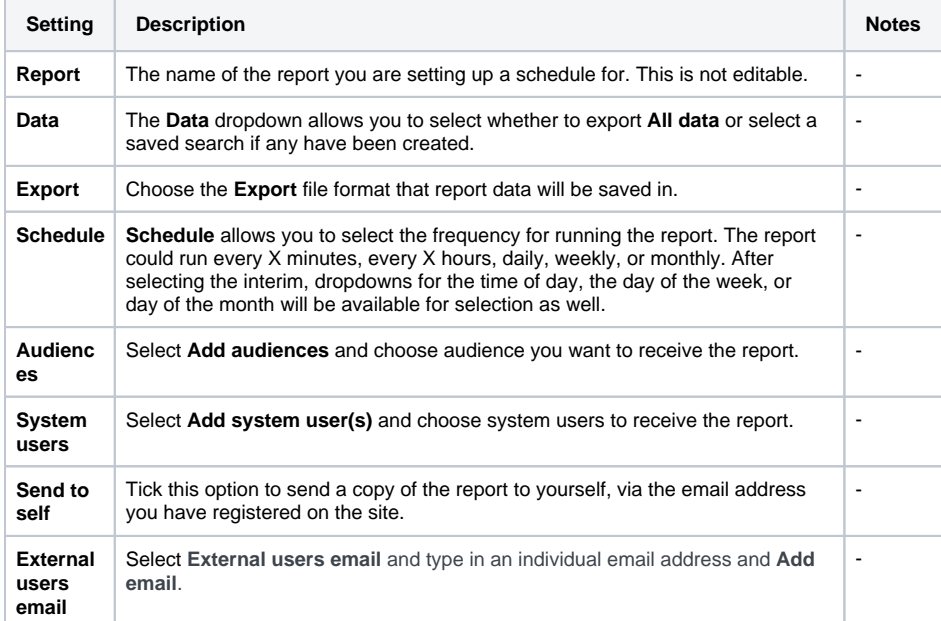

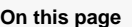

- [Schedule a report](#page-0-0)
- Settings

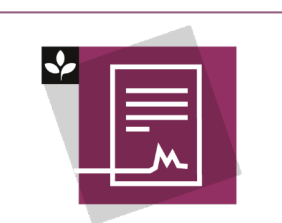

The Totara Academy has a whole course dedicated to using [Reports](https://totara.community/enrol/index.php?id=147) in Totara Learn. Here you can learn more on how to use reports, see best practice, and give it a go yourself.